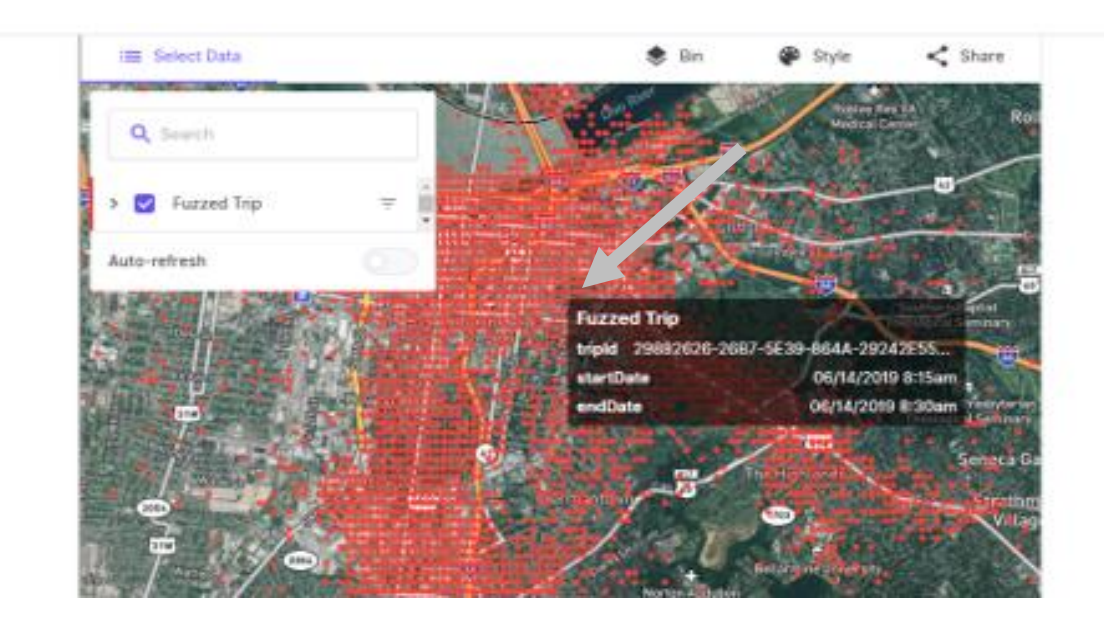

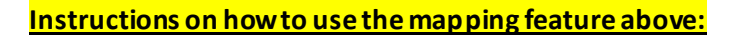

Place the cursor on the image above and a window with brief description for the dots (Fuzzed Trips) located on the map will appear, if you need further information, click on the dot and you will get Trip ID, Start Date, End Date, Duration, distance, Start Location (with image if available), End Location (with image if available), day of the week and hour number as shown below

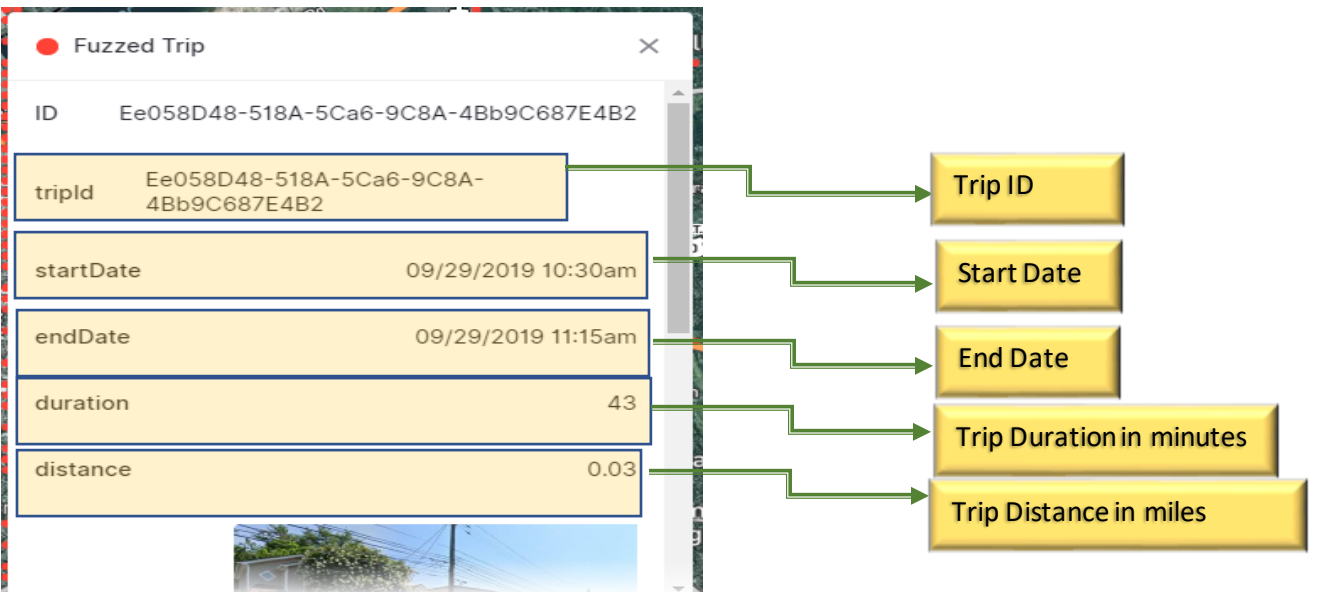

You can change the map layout by using the style feature of the map located in the upper right corner, maps can be presented in 2 Dimensional or 3 Dimensional and in different styles as shown in the image

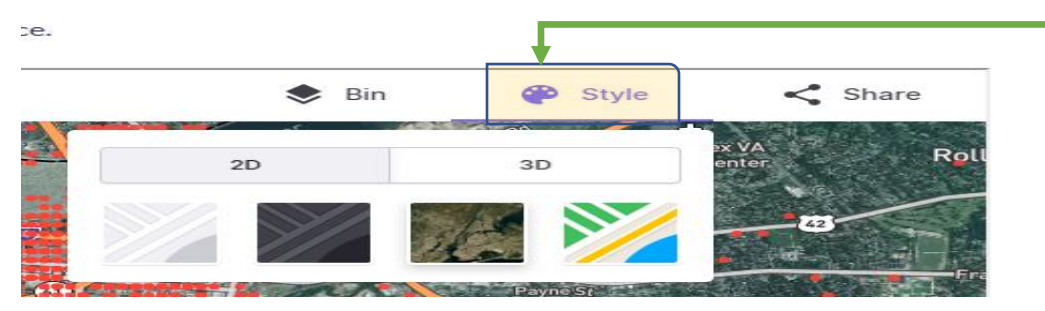

The map's link can be shared and copied to another browser. For a full map view, click on the share button and copy the link, then paste the link into another browser, the **share** button isshown below

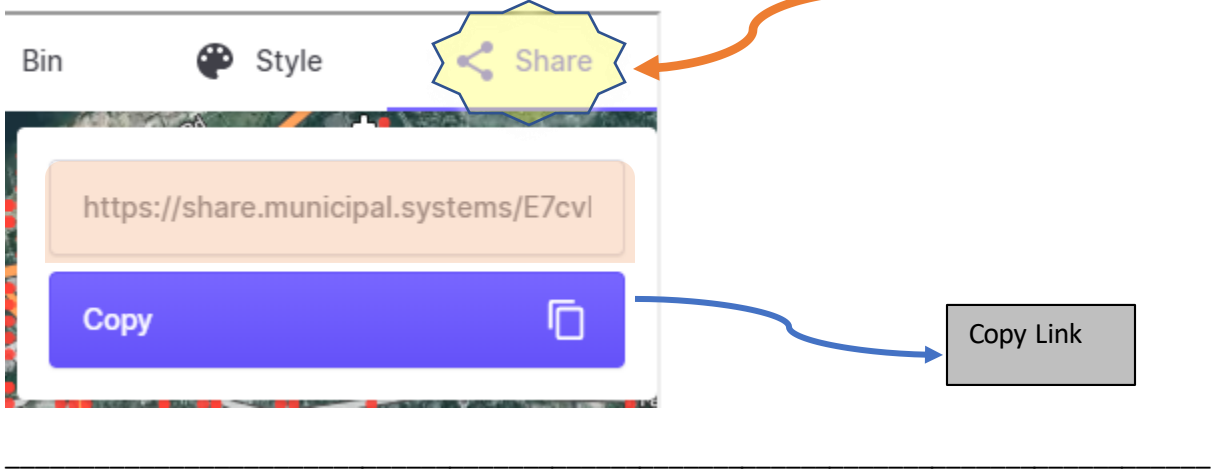

**The map also can be filtered based on specific searching factors,to enable the filtering process:**

- 1- click on the next to "Fuzzed Trip" as shown below :≡ Select Data **START REPORT OF A** Q Search **Fuzzed Trip** Auto-refresh **CONTRACTOR**
- 2- A filter window will pull up, you can search for all or use the "**Add Filter**" feature as shown in

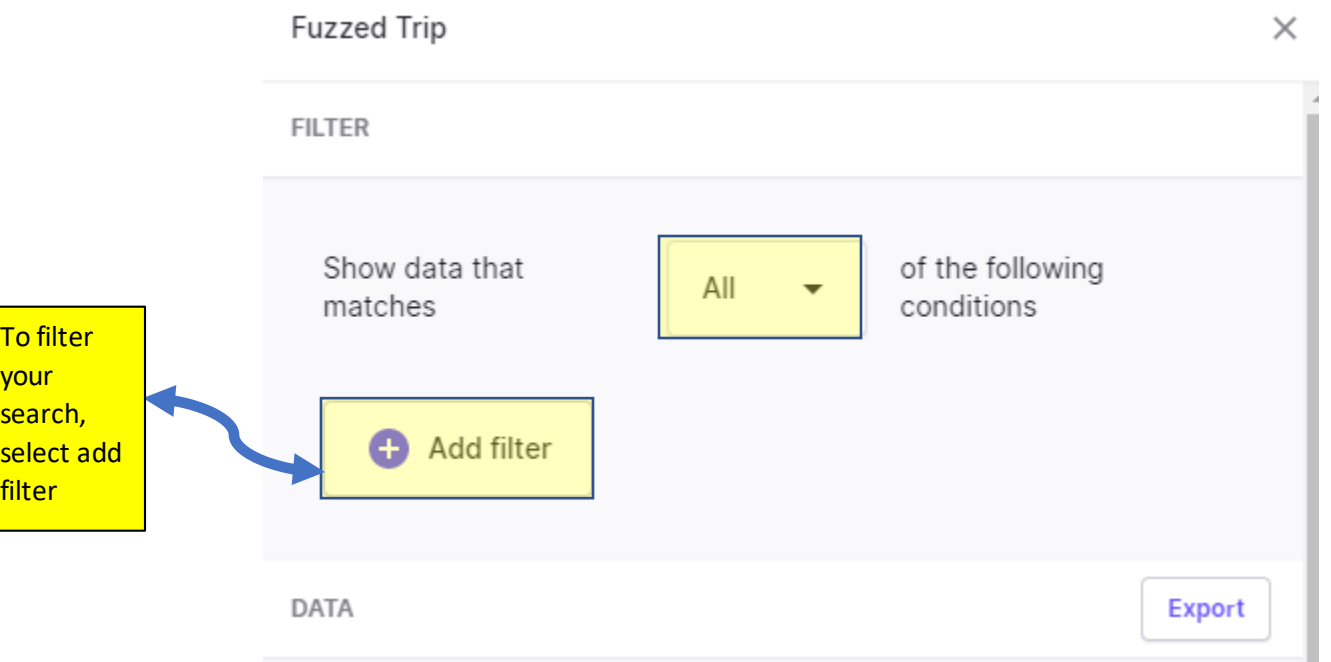

3- By selecting Add filter, a dropdown list will show all the fields, select the field to base your search on.

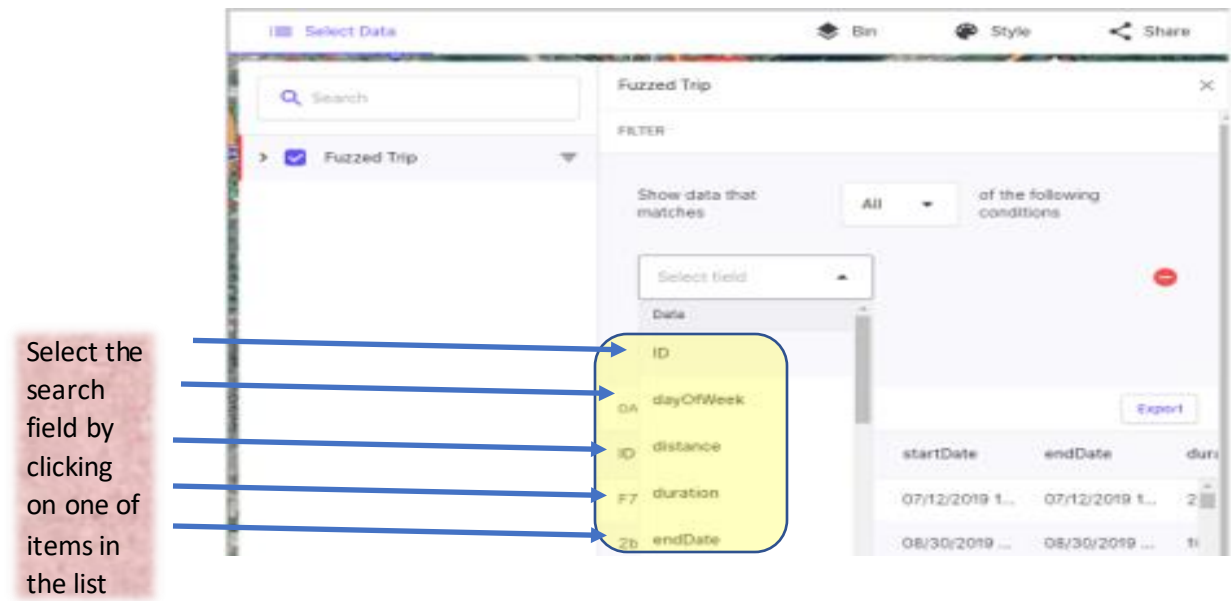

4- Extra search fields will be added according to the search field i.e. if you select the search field as "Start Date" another search field will show asking for additional filtering options i.e. (Before, After, between, etc…) after the search is specified, the data will show below

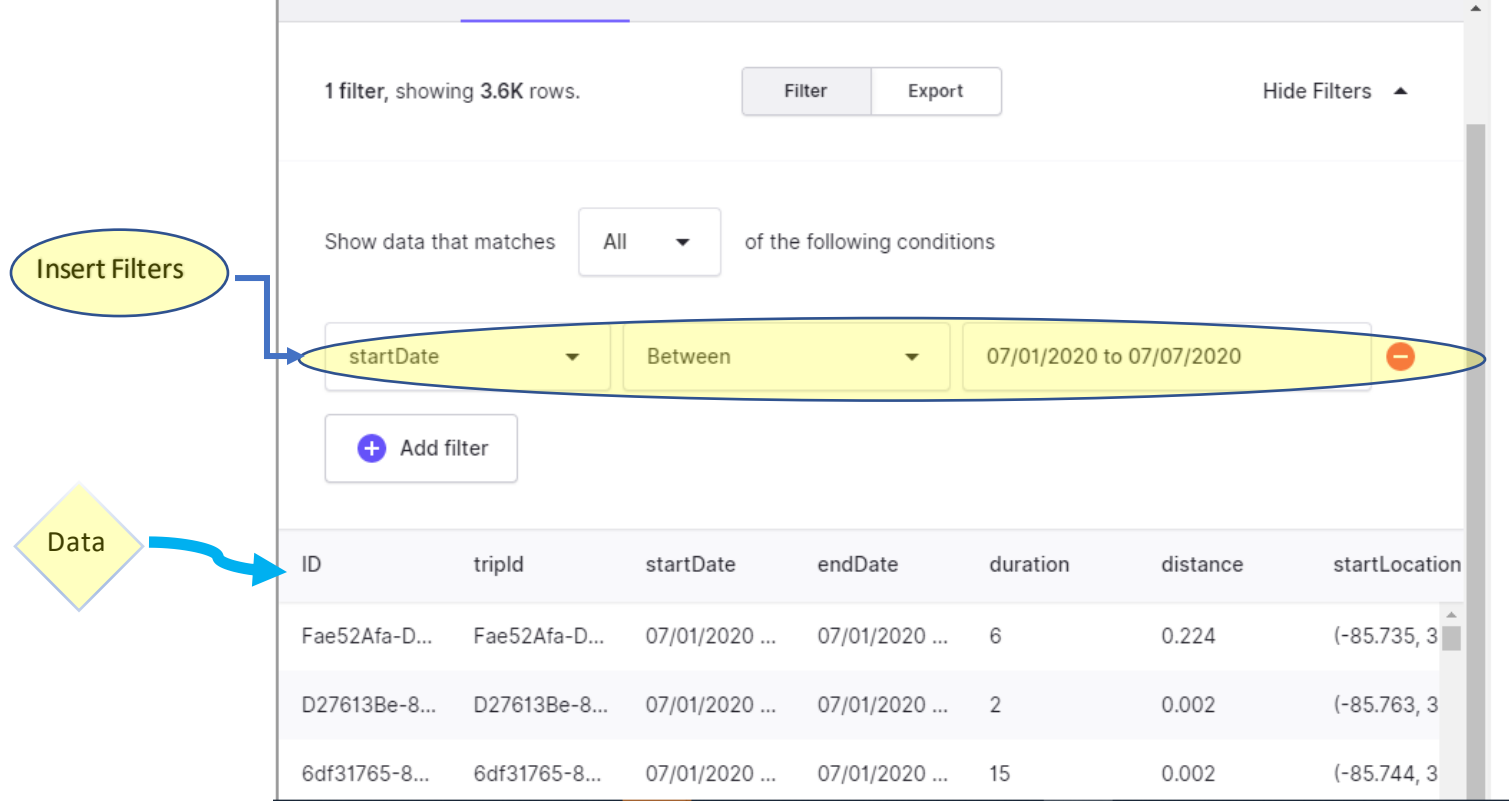

5- Data can be exported using different formats, if you select to export the data, click on the export tab, located in the upper right corner of the search

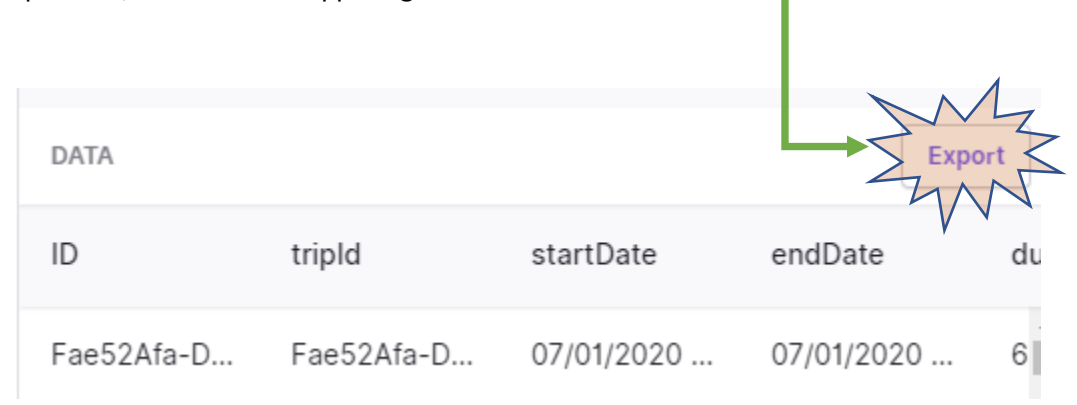

6- Next window will ask for the format of the exported file, select one of the options that are shown on the left side of the screen and then click export as shown

 $\Box$ 

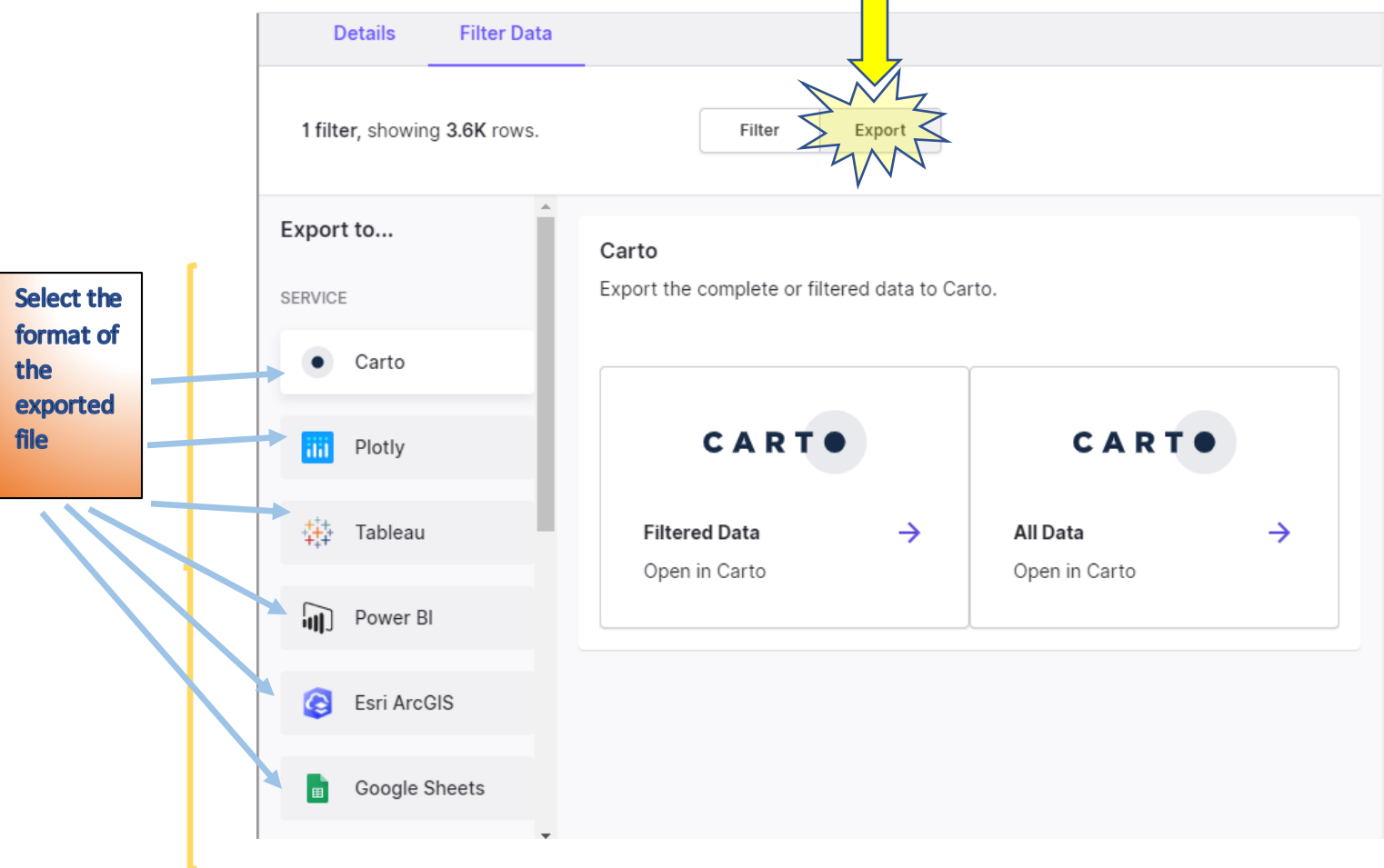